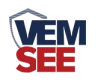

# 通信服务器

## **SN-DCEN-M**

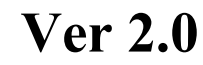

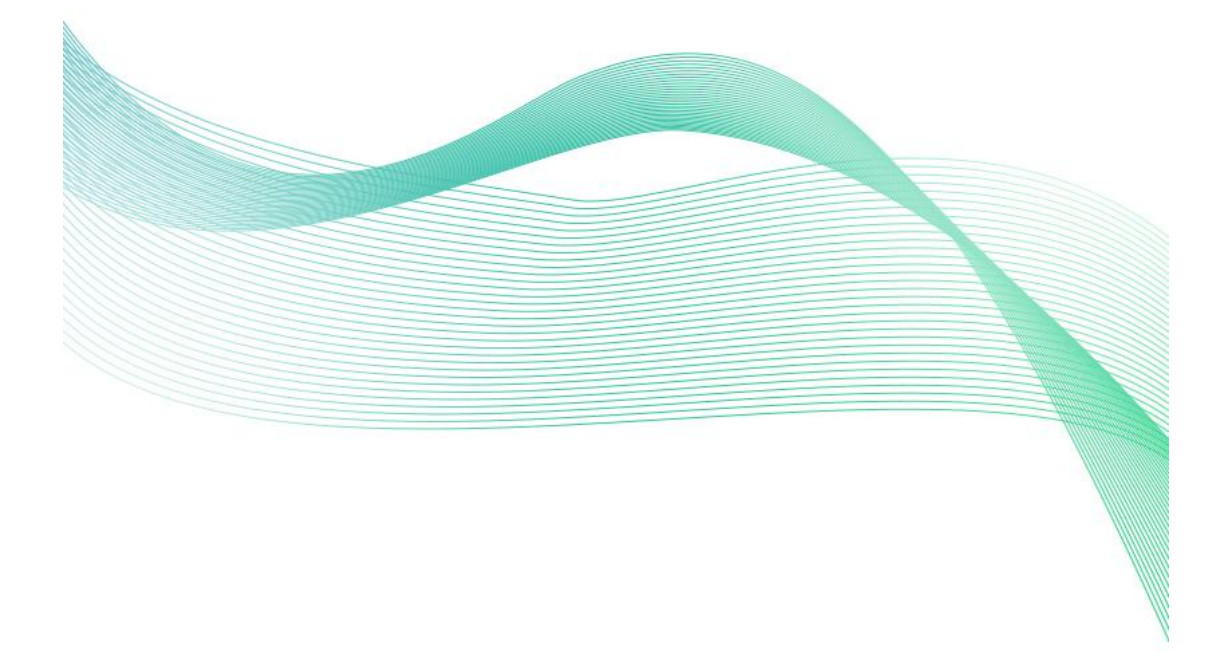

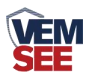

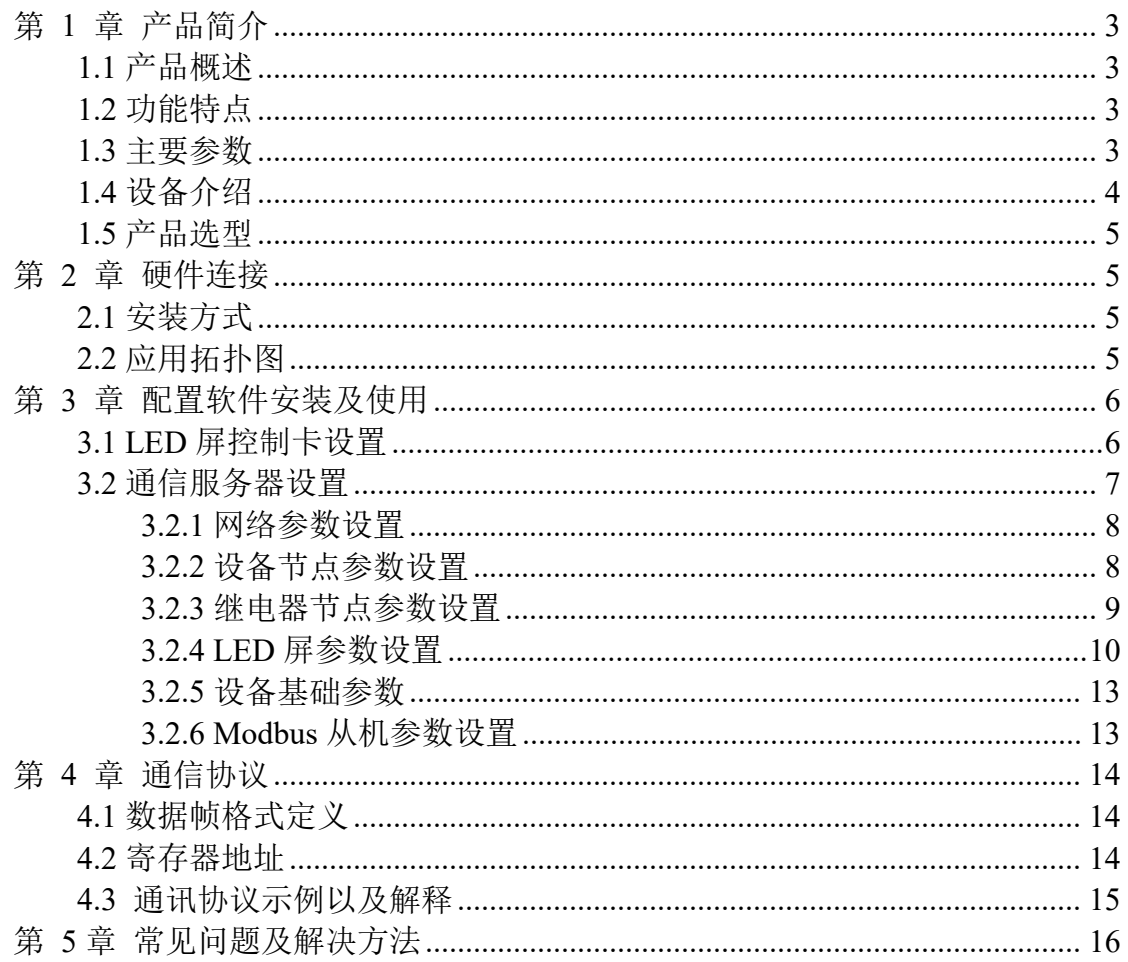

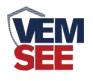

## <span id="page-2-0"></span>第 **1** 章 产品简介

#### <span id="page-2-1"></span>**1.1** 产品概述

SN-DCEN-M 通信服务器是我公司研发生产的一款适用于针对远程监测设 备并通过网口或 GPRS/4G 无线传输数据的中转服务器, 设备可将数据传输至 LED 屏幕并实时显示。最多接收 32 个节点的设备数据, 最多接受 32 个继电器 节点的实时状态,并同时向 8 台 LED 屏传输数据。满足同时对多个分散广、距 离远、无人值守的工业监控点的无线实时监测需求。

设备具有 1 路 RS-232、1 路标准 Modbus-RTU 通信协议与 LED 屏通讯, 1 路标准 Modbus-RTU 协议可读取节点数据。可选用网口通讯或 GPRS/4G 通讯方 式获取数据,设备通过网口配置参数,简单方便。可广泛应用于工业自动化控制、 基站监控、机房监控、环境环保监测、供水、电力、农业等领域。

#### <span id="page-2-2"></span>**1.2** 功能特点

- RS232、RS485 两路通信协议可选连接 LED 屏
- 网口、4G 两种方式获取实时数据
- 断电续电后自动刷新数据
- 最多可接收 32 个节点(设备)实时数据
- 最多可接收 32 个节点(继电器)实时状态
- 同时传送 8 台 LED 屏显示
- 最大支持 1024\*256 像素的 LED 屏
- 支持文本、钟表、表格显示
- DC10~30V 宽压直流供电电压

#### <span id="page-2-3"></span>**1.3** 主要参数

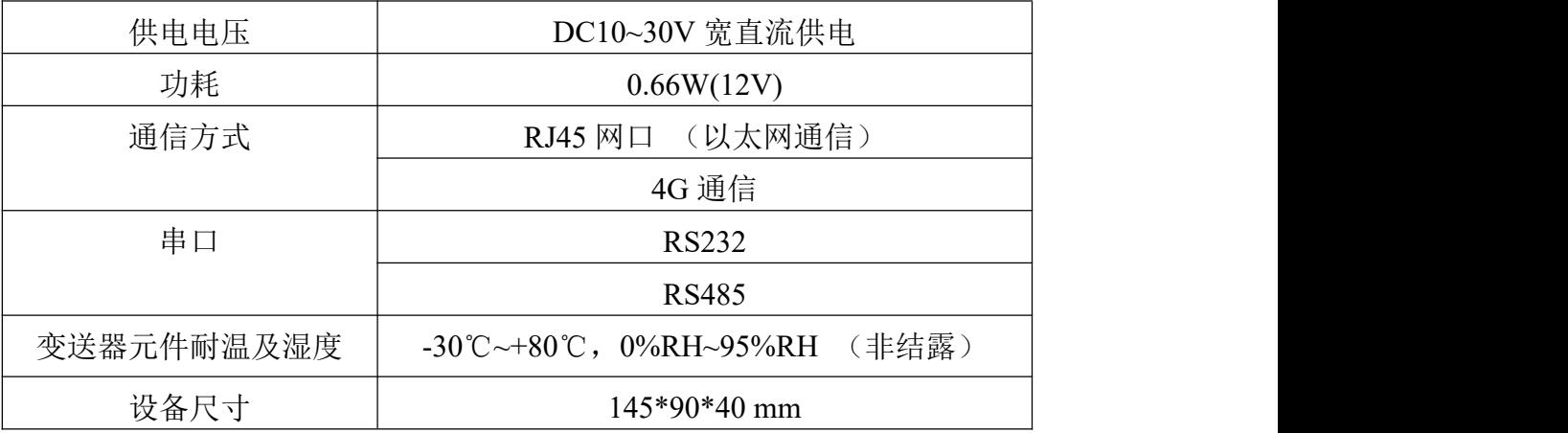

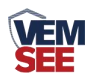

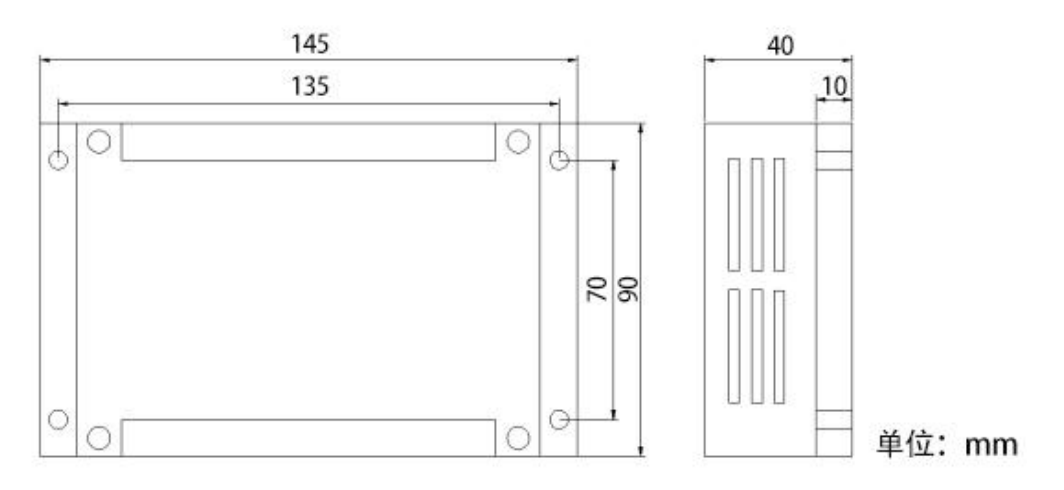

## <span id="page-3-0"></span>**1.4** 设备介绍

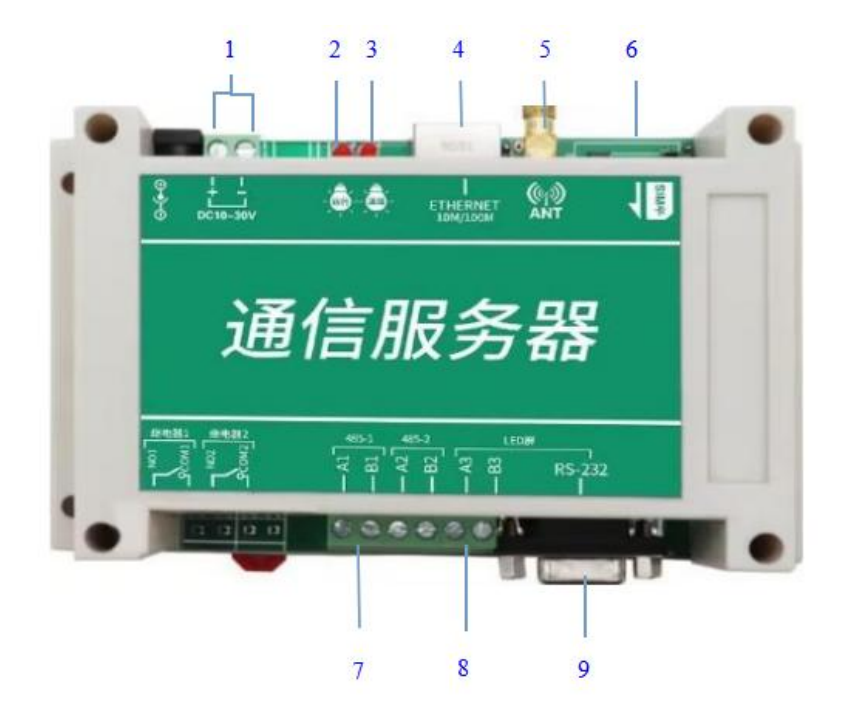

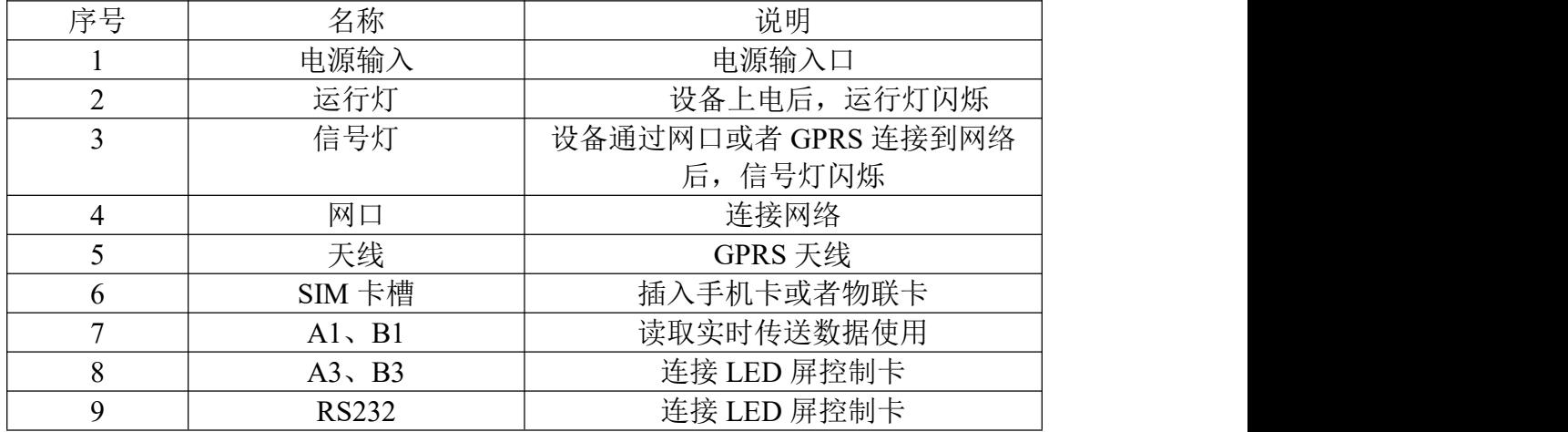

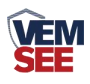

## <span id="page-4-0"></span>**1.5** 产品选型

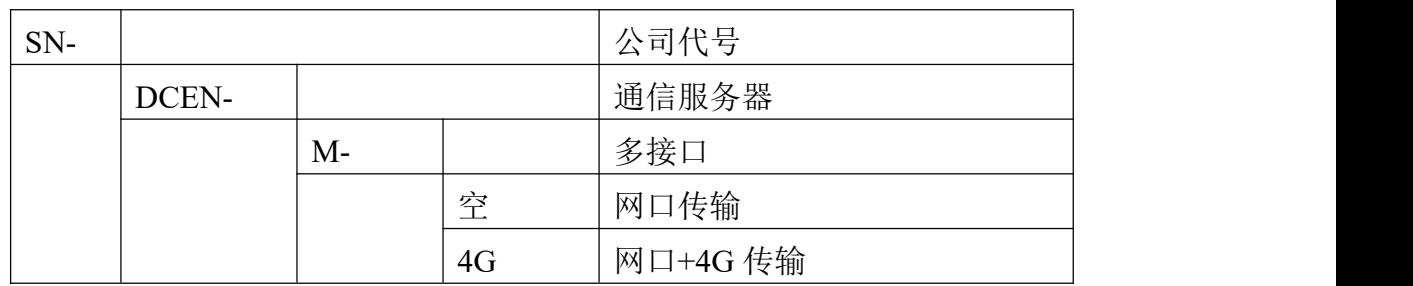

## <span id="page-4-1"></span>第 **2** 章 硬件连接

## <span id="page-4-2"></span>**2.1** 安装方式

设备可采用标准 35 导轨进行安装

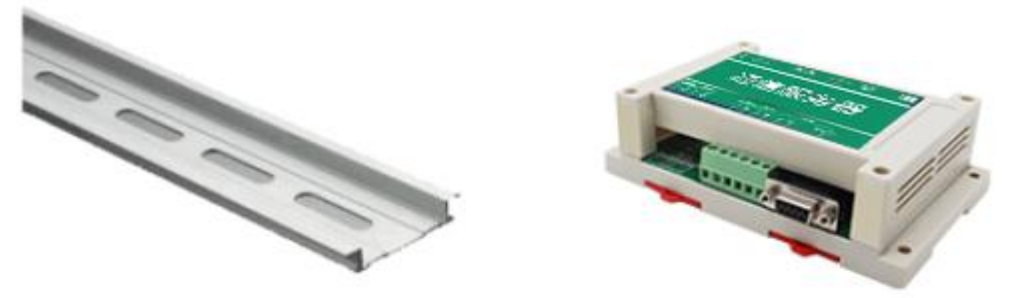

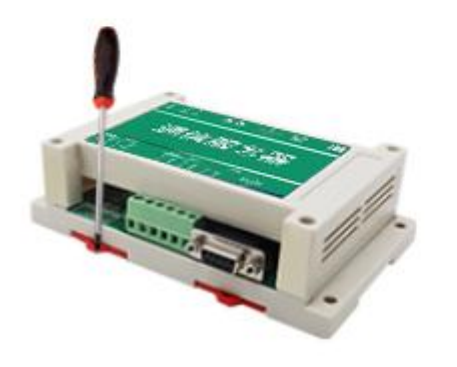

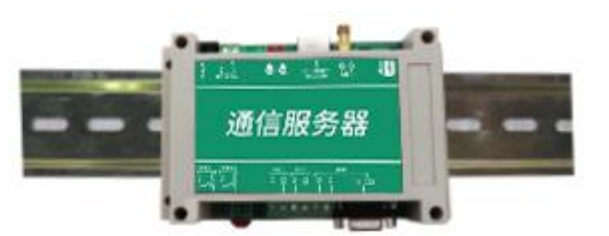

## <span id="page-4-3"></span>**2.2** 应用拓扑图

电源接口为宽电压电源输入 10-30V 均可。485 信号线接线时注意 A\B 两 条线不能接反,总线上多台设备间地址不能冲突。

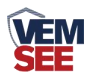

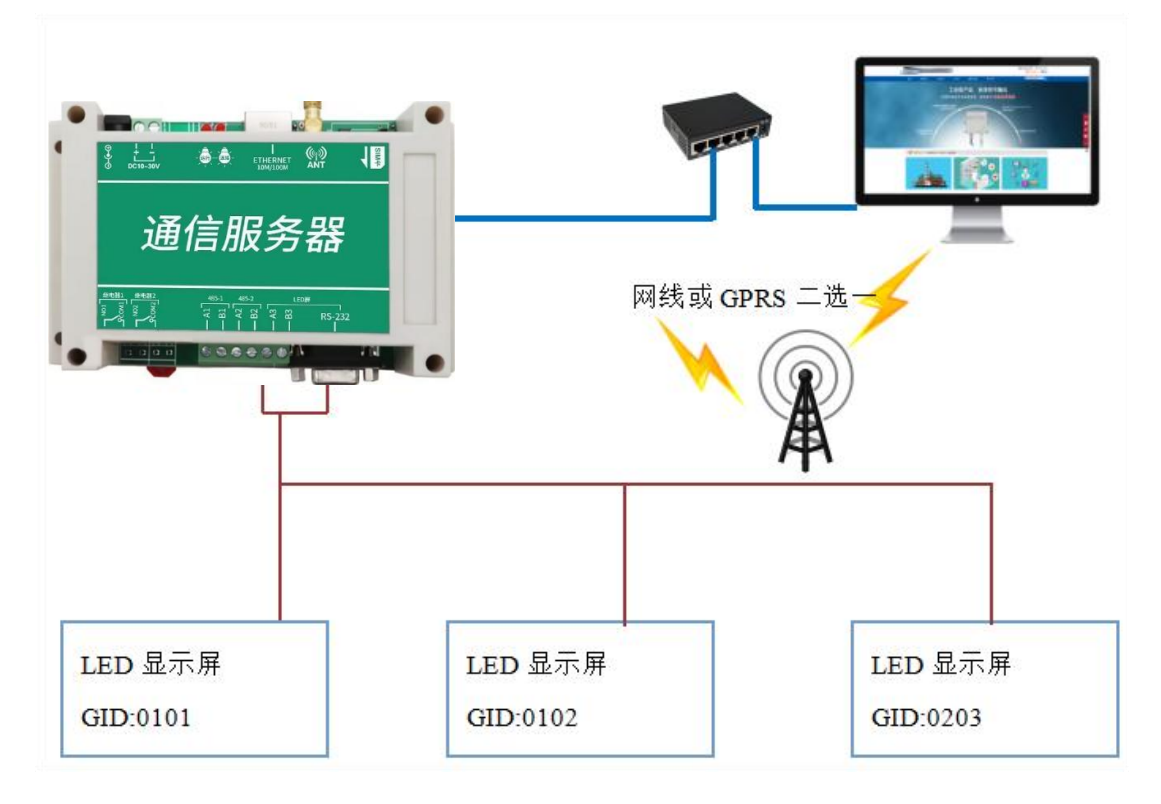

## <span id="page-5-0"></span>第 **3** 章 配置软件安装及使用

### <span id="page-5-1"></span>**3.1 LED** 屏控制卡设置

1. 安装 LED 控制卡软件, 将控制卡使用 RS232 通信线缆或者 RS232 转 485 模块连接至电脑,点击搜索,搜索到相应控制卡,并设置相应波特率等信息。

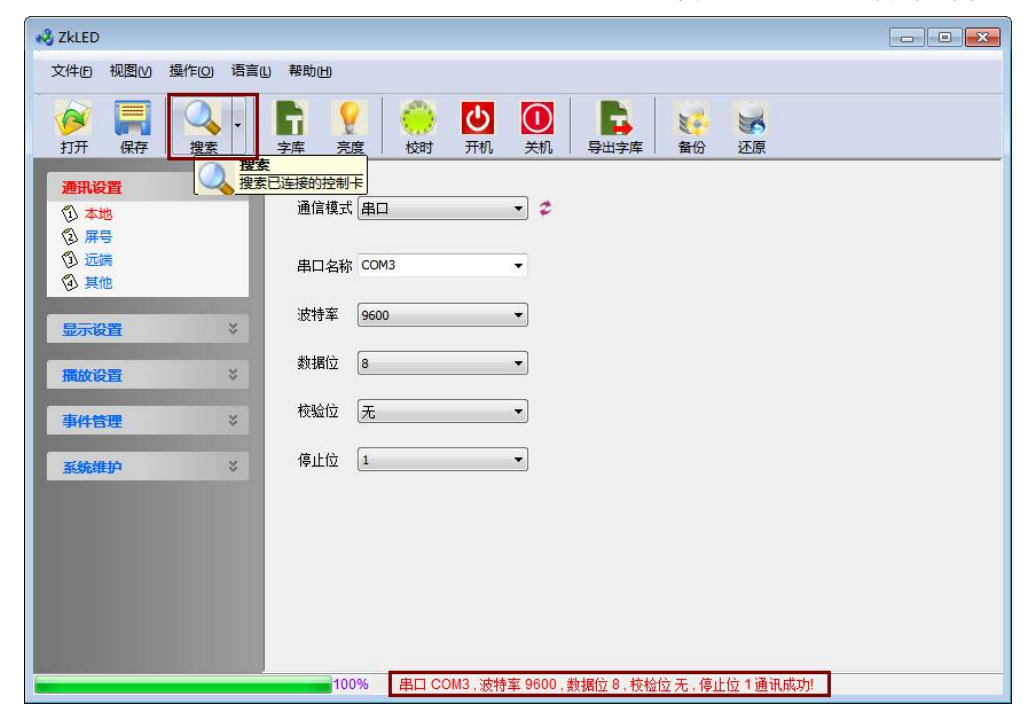

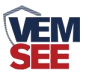

2.点击"屏号"→"读取"获取该控制卡的 Group、ID, 则此台 GID 为 0101, 若多台控制卡连接同一台通信服务器,则需将 Group 、ID 修改为不同的数值, 以确保通信正常。例如可修改 GID 为 0102、0201 等。

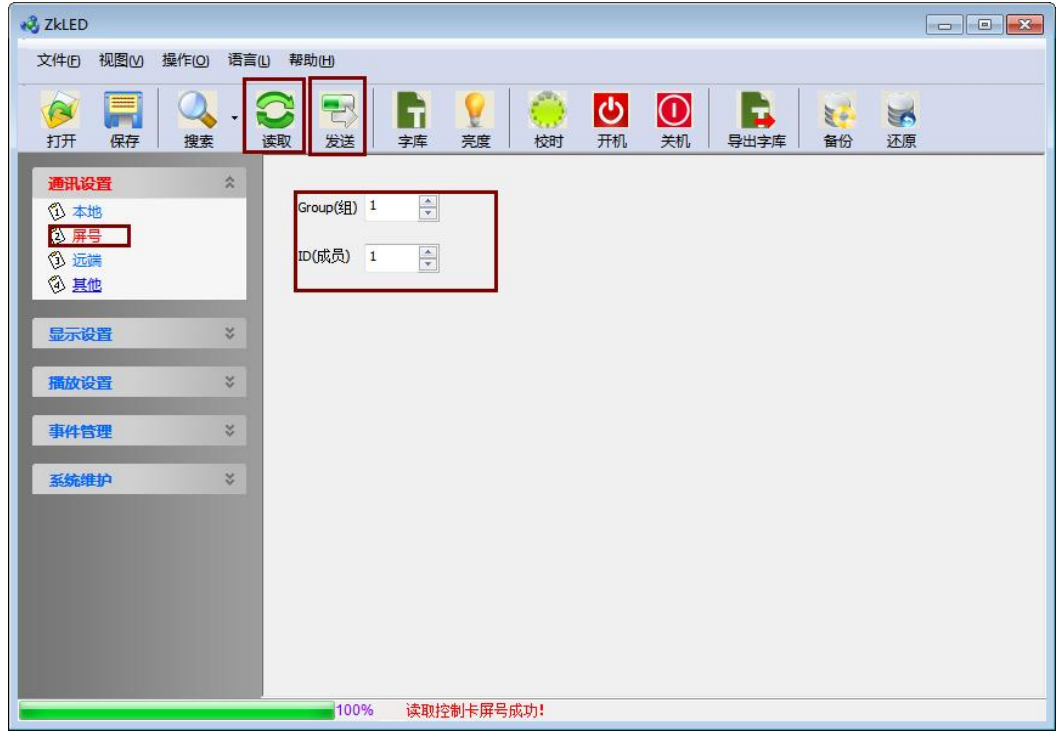

1. 点击"屏参"→"读取"根据实际屏宽高设置相应数值并点击"发送"。

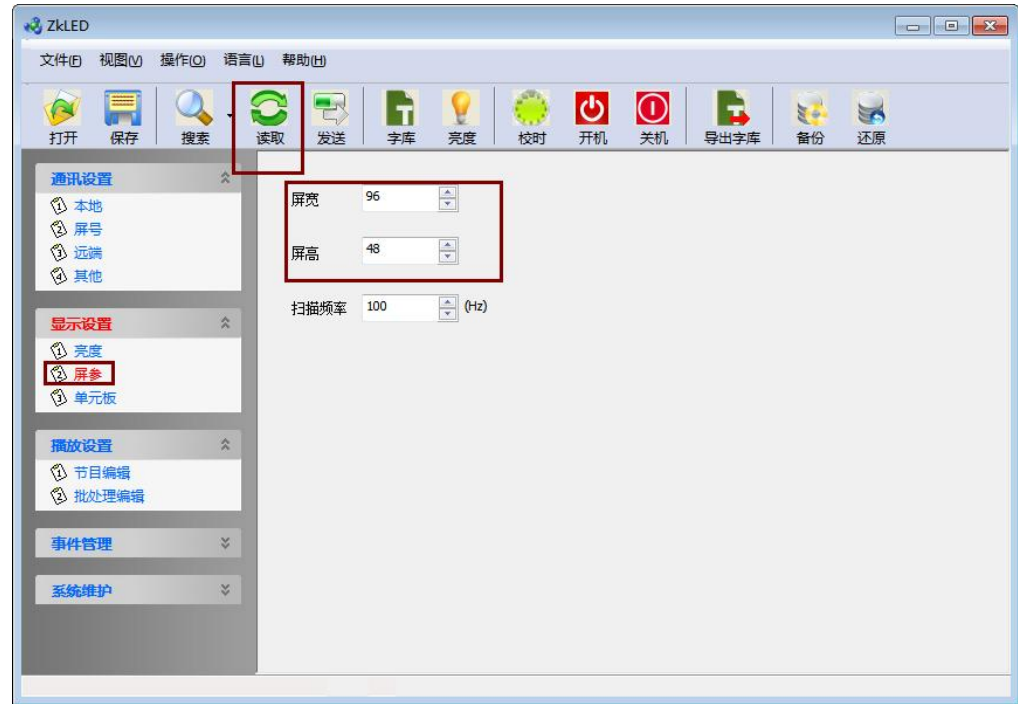

#### <span id="page-6-0"></span>**3.2** 通信服务器设置

若使用网线获取数据,配置完成后请保持网线连接,若使用 GPRS/4G 获取 数据,配置完成后,拔掉网线,保证 GPRS/4G 通信连接即可。

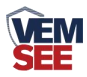

#### <span id="page-7-0"></span>**3.2.1** 网络参数设置

使用网线连接电脑与通信服务器, 安装配置软件并打开, 点击"搜索", 点 击设备列表中的设备 IP,点击读取配置,即可读取改设备的设置信息。将改设备 IP 修改为与电脑同一局域网,或者使用自动获取 IP。若设备连接我公司物联云 平台,则目标地址应填写 dcen.lwbsq.com, 目标端口填写: 8034,配置好后: 点 击下载配置。

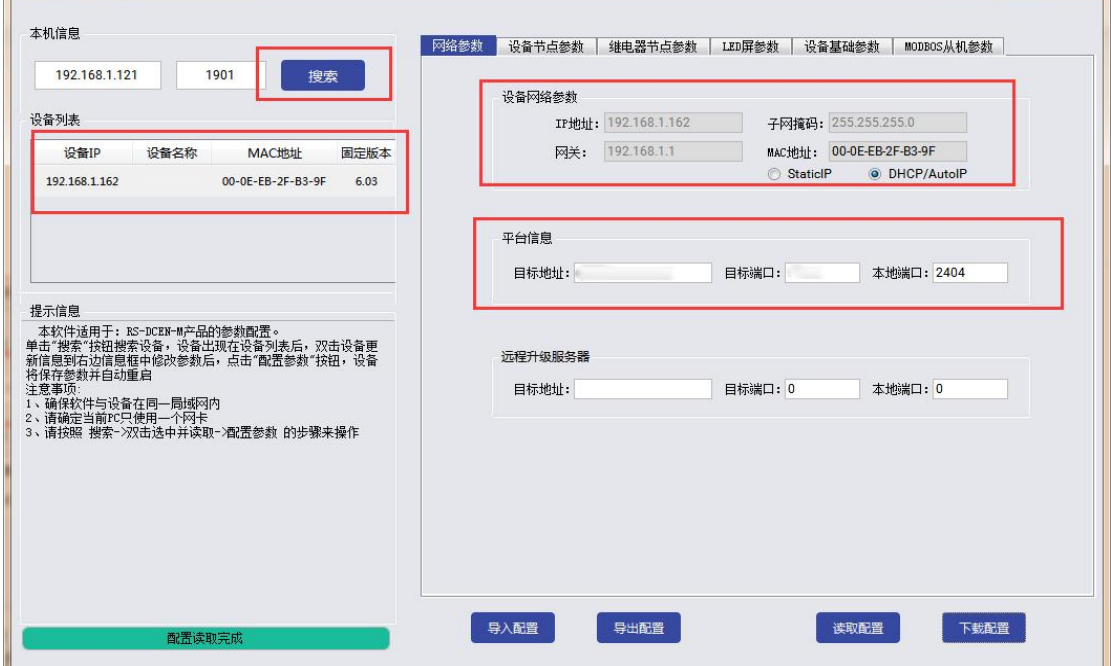

#### <span id="page-7-1"></span>**3.2.2** 设备节点参数设置

重新搜索并点击该设备,点击"设备节点参数"设置相应信息,点击下载配 置。

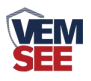

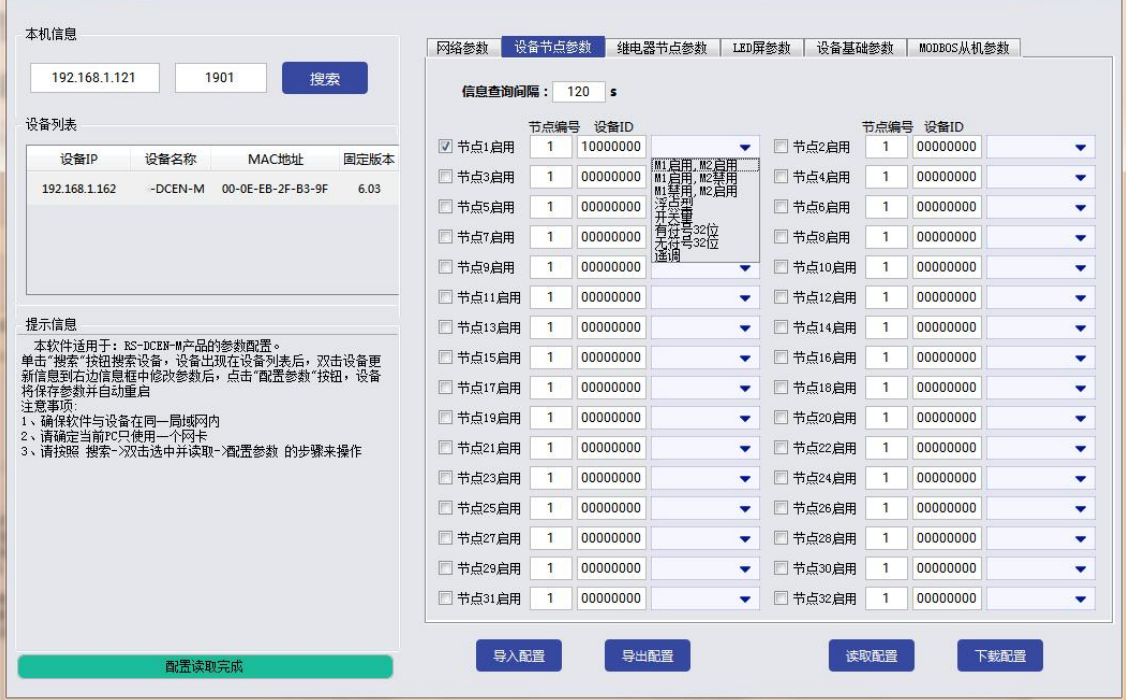

信息查询间隔: 刷新获取云平台数据间隔, 最低为 5S, 默认 20S; 节点**\***启用:勾选相应节点启用,通信服务器才可从云平台获取设备的实时数据; 节点编号:填写相应设备在云平台上需获取的节点编号; 设备 ID: 填写云平台上需获取数据的 8 位设备地址码; 数据类型:选择正确的设备类型(与云平台节点数据类型相同即可)。

#### <span id="page-8-0"></span>**3.2.3** 继电器节点参数设置

节点**\***启用:勾选相应节点启用,通信服务器才可从云平台获取继电器的状态; 设备 **ID**:填写云平台上需获取继电器状态的 8 位设备地址码; 节点编号:填写相应设备在云平台上需获取继电器的继电器编号; 状态显示:继电器处于吸合/断开的状态时,在 LED 屏上显示的名称(可设置, 默认执行中/待执行);

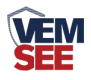

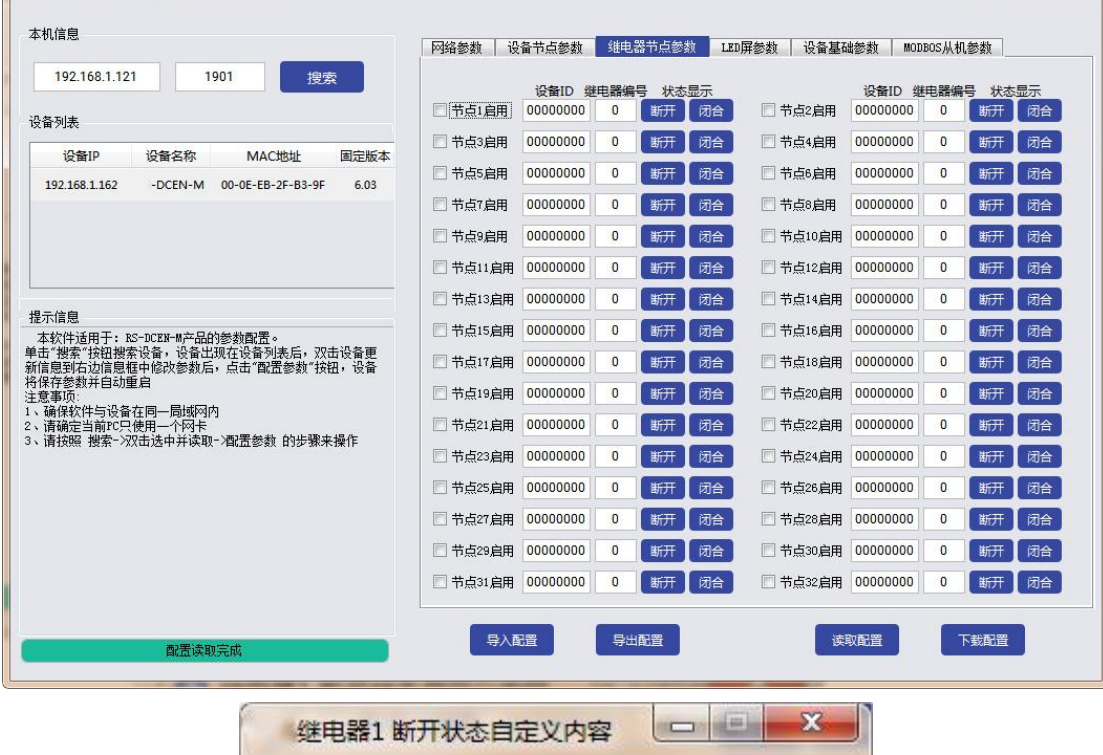

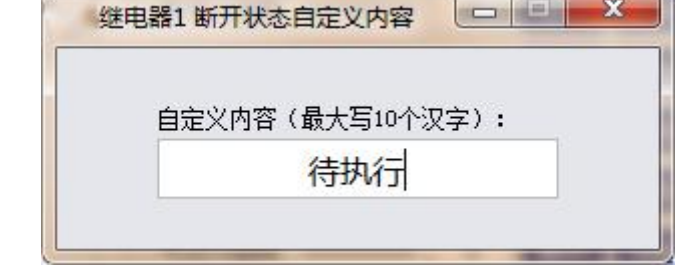

## <span id="page-9-0"></span>**3.2.4 LED** 屏参数设置

ÌГ

点击"LED 屏参数",设置相应参数并下载。

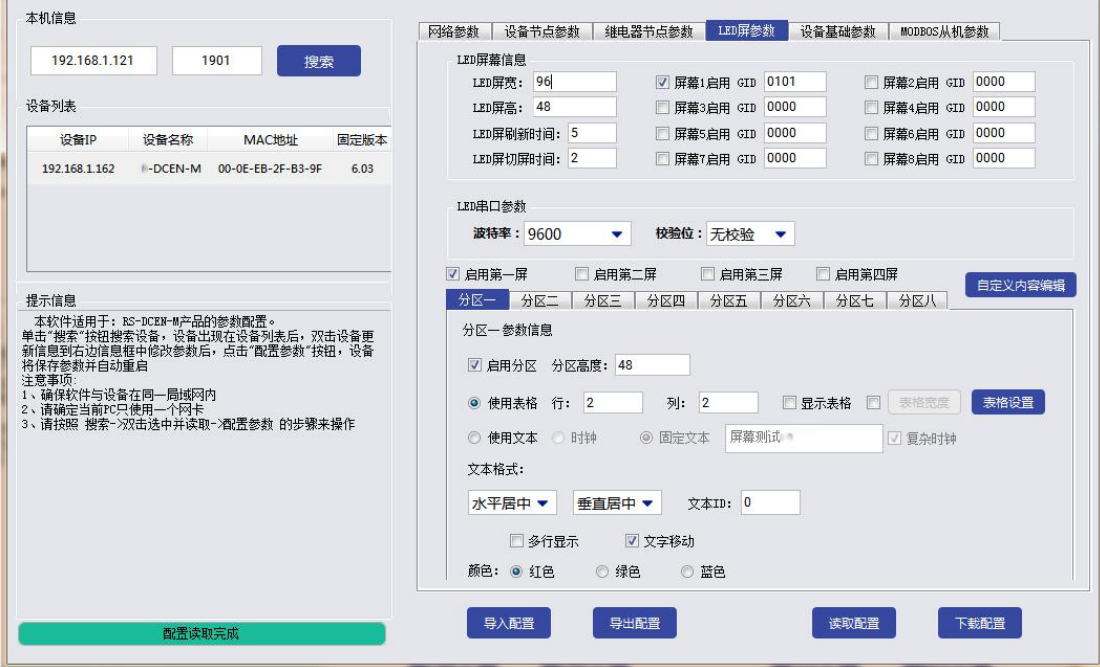

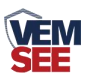

**LED** 屏宽、**LED** 屏高:按照实际情况填写,确保与 LED 控制卡设置的宽高相一  $\mathfrak{Y};$ 

LED 屏幕刷新时间: 设置 LED 屏幕刷新时间间隔;

LED 屏切换时间: 设置 LED 屏分屏时间;

**GID**:填写控制卡的 GID 码,前一位代表 Group,后一位代表 ID,填写的 GID 与控 制卡相同且不可重复;填写完毕后勾选启用。最多可启用 8 块控制卡。

LED 串口参数: 设置为与 LED 卡相同的参数才可通讯成功;

启用第**\***屏:即分屏设置,最多开启 4 个分屏

分区:点击"启用分区",该分区即被启用,最多设置 8 个分区,注意每个分区 高度相加总和不可以超过 LED 屏总高,超过的部分不会显示;

分区高度:可设置所选分区的分区高度

自定义内容编辑:可填写 32 种自定义文本;

使用文本:可选择使用时钟或者固定文本,该分区会一直显示所选择的文本,且 无法切屏;

文本格式:可选择显示文本的格式,字体 ID 可填写控制卡中相应的字体 ID; 颜色:显示的文本颜色可以设置成红色或绿色。

使用表格:表格最多可设置 2 行 16 列, 可选择在 LED 屏上是否显示表格线, 点 击"表格设置",如下图所示:

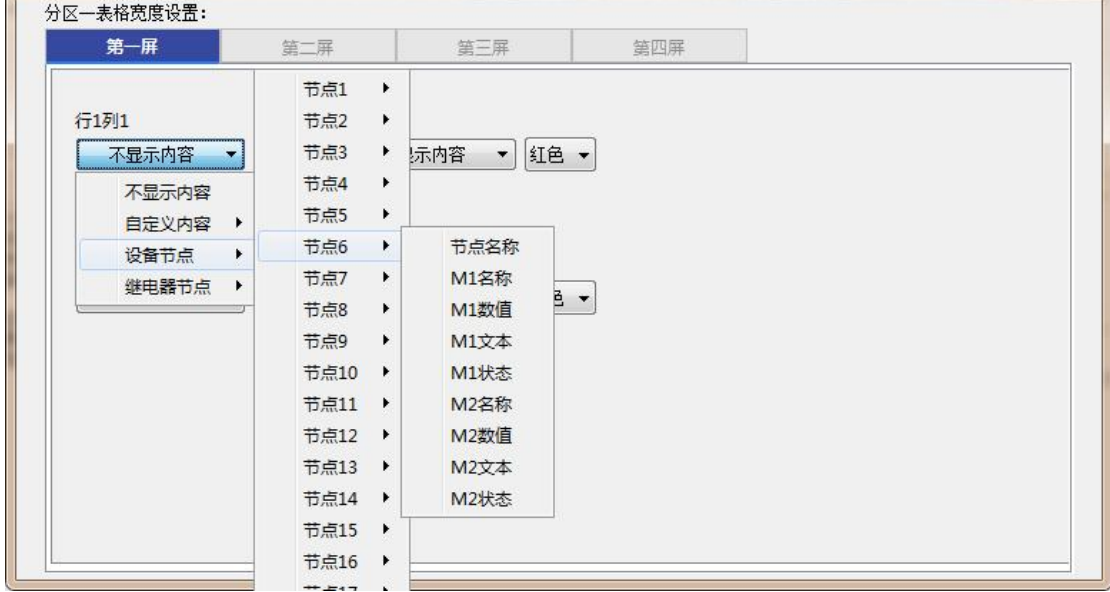

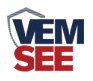

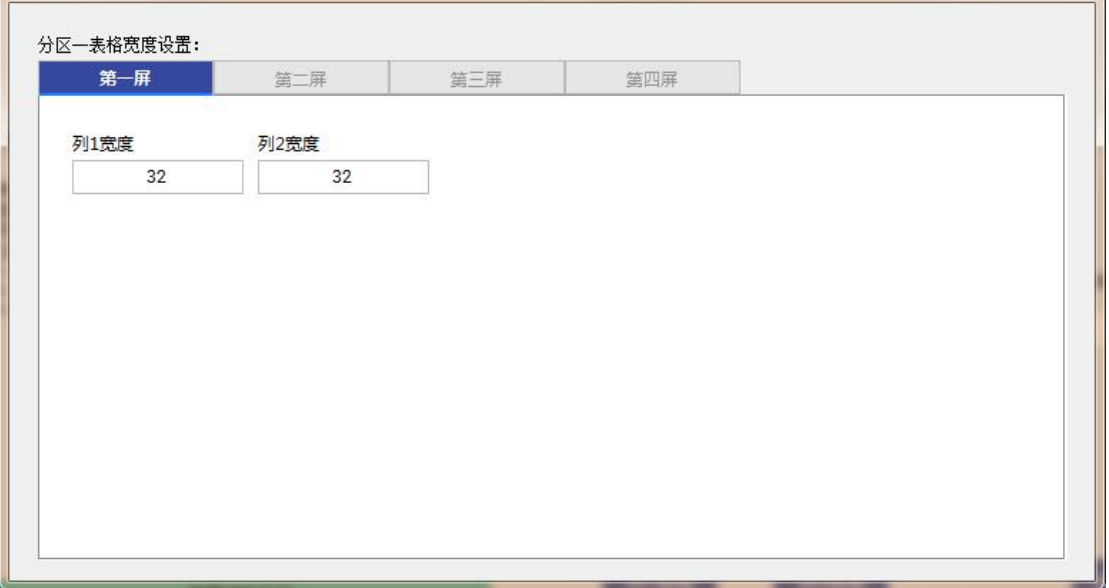

表格宽度:设置表格内的列的宽度(注意:未勾选默认平均分配,勾选之后按设 置的宽度下发);

自定义内容:该表格内显示自定义内容中填写的文本;

节点**\***节点名称:从云平台获取该节点名称;

节点**\*M1** 名称:从云平台获取该节点模拟量 1 的名称;

节点**\*M1** 数值:从云平台获取该节点模拟量 1 的实时数值若该节点数据类型属 于开关量或者遥调,则显示与云平台显示相同(开启,断开,东风等);

节点**\*M1** 文本:若该节点数据类型属于模拟量类型,则显示该模拟量数值的单  $\overleftrightarrow{\mathbf{w}}$ ;

节点\*M1 状态:显示该节点状态:正常、越下限、越上线

显示的文本颜色可以设置成红色或绿色。

继电器**\***名称:从云平台获取该继电器的名称;

继电器**\***状态:从云平台获取该继电器的状态;

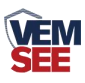

## <span id="page-12-0"></span>**3.2.5** 设备基础参数

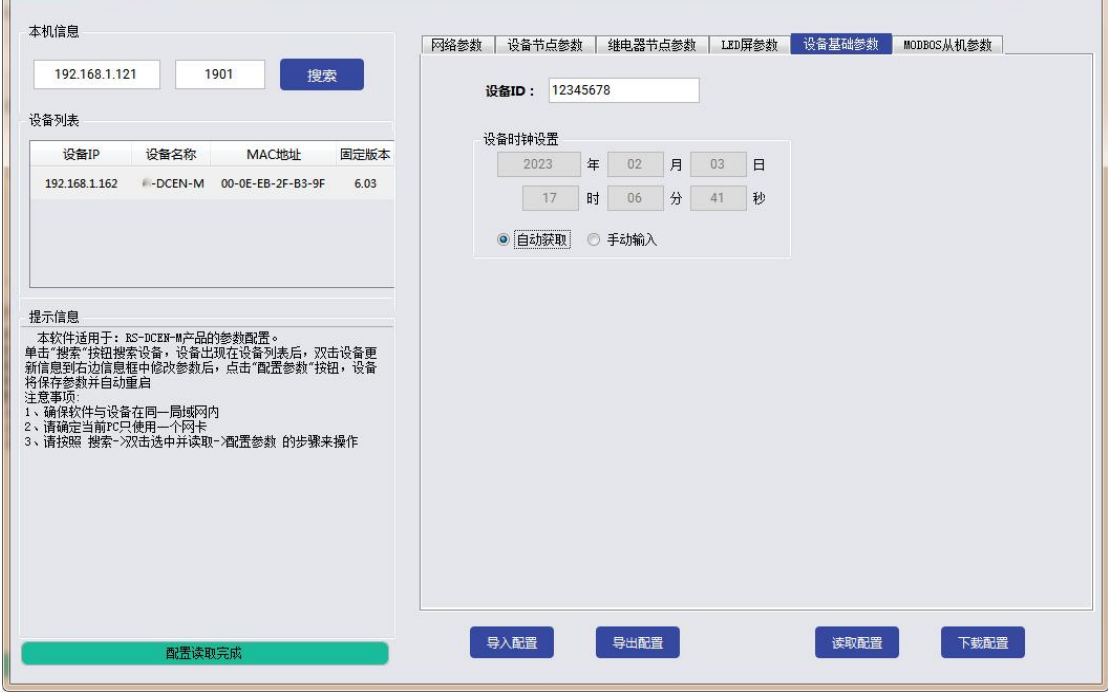

校准通信服务器的时间,可自动获取或者手动输入来校准时间,设备 ID 即为设备 八位地址码

## <span id="page-12-1"></span>**3.2.6 Modbus** 从机参数设置

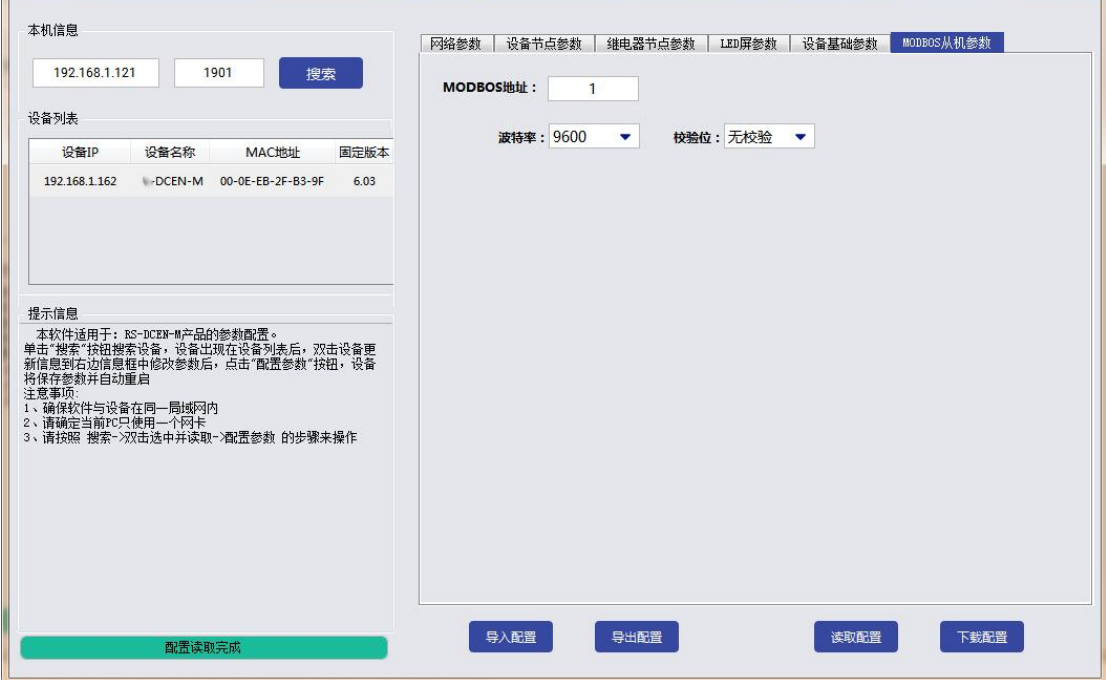

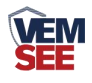

## <span id="page-13-0"></span>第 **4** 章 通信协议

#### <span id="page-13-1"></span>**4.1** 数据帧格式定义

采用Modbus-RTU 通讯规约,格式如下:

初始结构 ≥4 字节的时间

地址码 = 1 字节

功能码 = 1 字节

数据区 = N 字节

错误校验 = 16 位CRC 码

结束结构 ≥4 字节的时间

地址码:为通信服务器的地址,在通讯网络中是唯一的(出厂默认0x01)。

功能码:主机所发指令功能指示,本变送器只用到功能码0x03(读取寄存器数据)。

数据区: 数据区是具体通讯数据, 注意16bits数据高字节在前!

CRC 码:二字节的校验码。

主机问询帧结构:

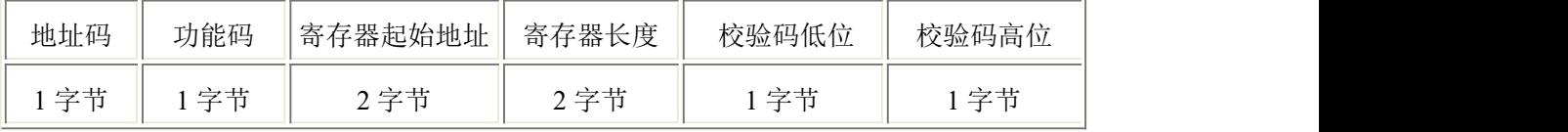

从机应答帧结构:

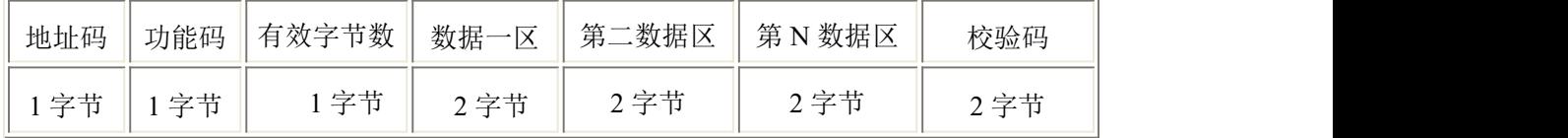

#### <span id="page-13-2"></span>**4.2** 寄存器地址

485 从站读取设备的实时数据时,读取存取整数的寄存器只有整数,每个节点占 用 2 个寄存器, 例如读取节点 8 的寄存器应当读取 14、15 (十进制) 寄存器; 读取存储浮点数的寄存器,每个节点占用 4 个寄存器,例如读取节点 8 的寄存器 应当读取 128~131 号 寄存器。

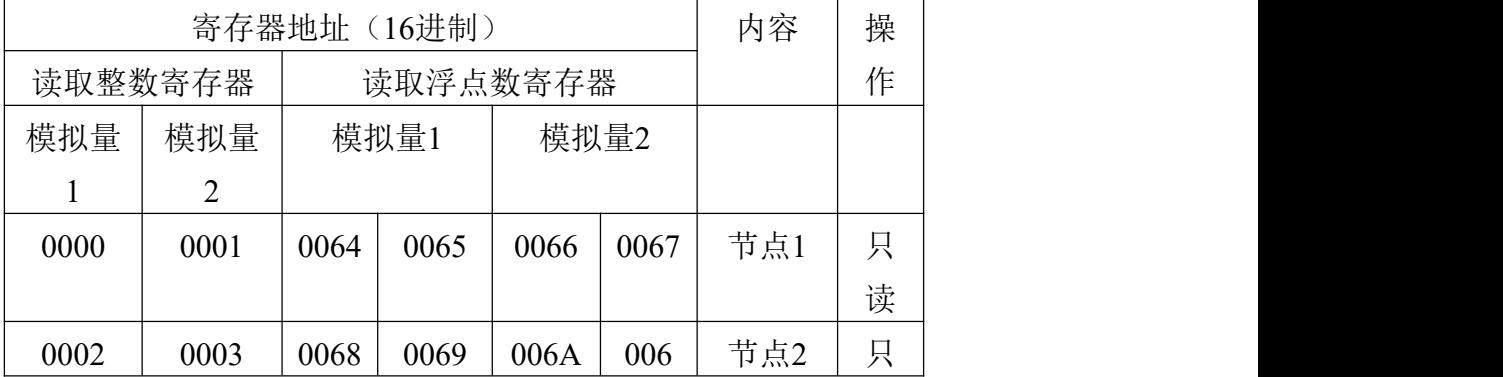

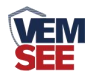

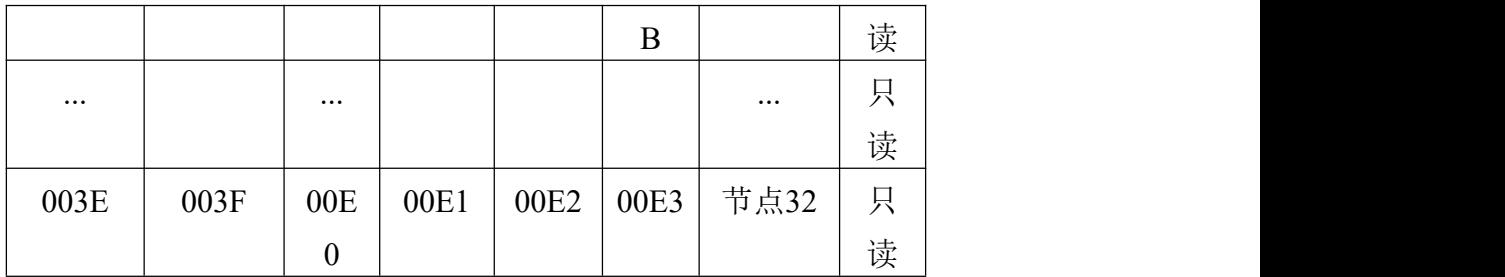

485 从站读取继电器的实时状态时,寄存器地址如下:

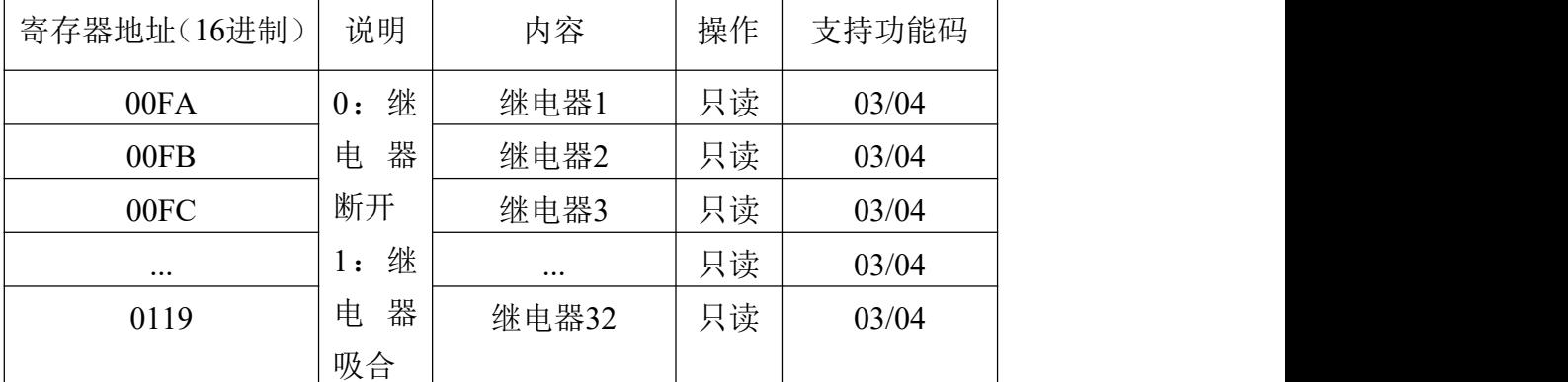

## <span id="page-14-0"></span>**4.3** 通讯协议示例以及解释

读取节点 1 模拟量 1、模拟量 2的浮点数

问询帧(16 进制):

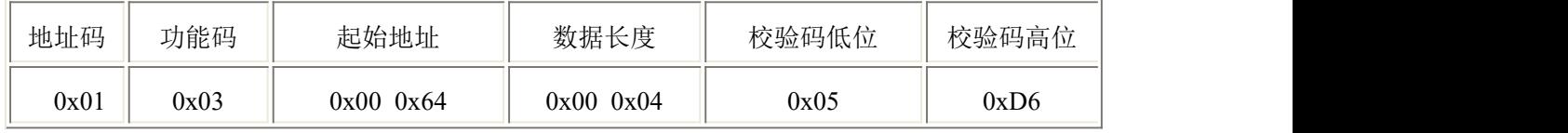

应答帧(16 进制):

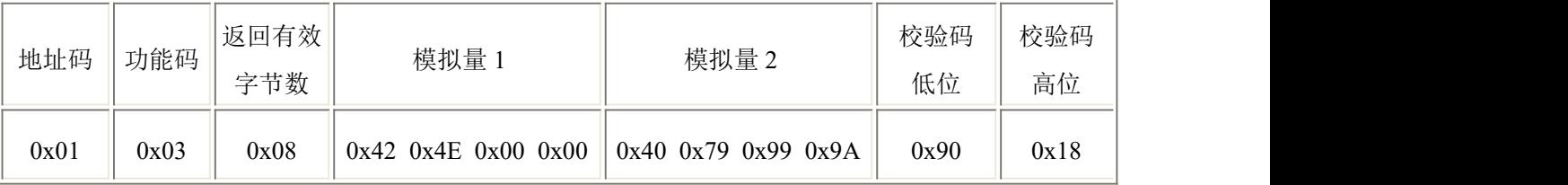

模拟量 1:

424E0000 (16 进制) =>51.5 (10 进制)

模拟量 2:

4079999A (16 进制) =>3.9 (十进制)

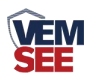

## <span id="page-15-0"></span>第 **5** 章 常见问题及解决方法

LED 屏显示---: 设备节点参数中设备 ID 设置错误

LED 屏显示\*\*\*: 设备节点参数中数据类型选择错误或者表格设置中设选择了错 误的节点

LED 屏幕表格线未显示:未勾选显示表格

有分区内容未显示:1.未勾选相应分区 2.分区高度相加超过实际屏幕高度 长时间分屏不切换:1.为勾选相应分屏 2.RS485 线松动 数据长期未变换:485 或者 RS232 连接线松动。